## **Sådan opretter du en fuldmagt hos Landbrugsstyrelsen**

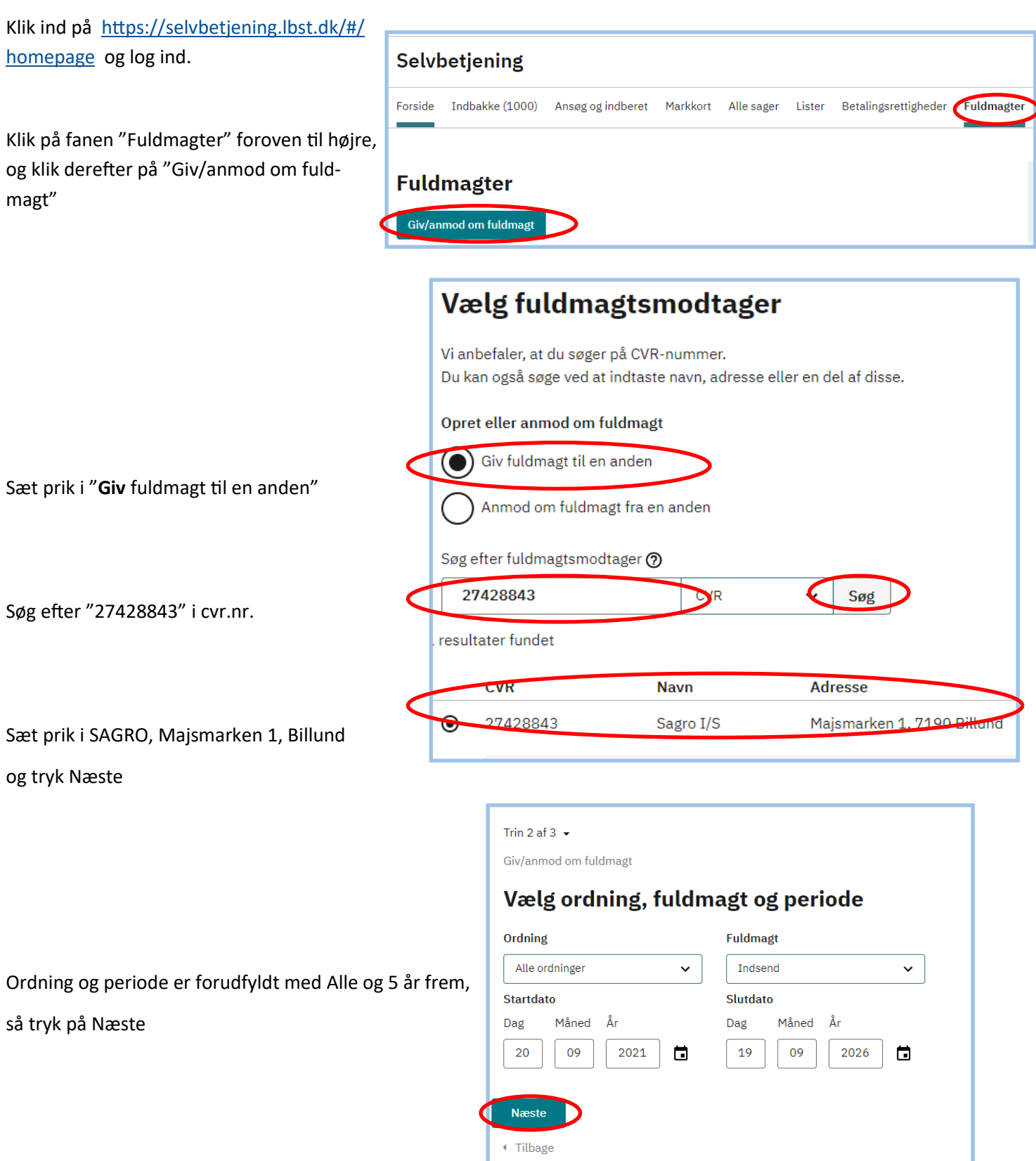

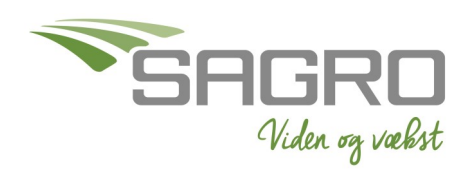

Tjek oplysninger, og tryk på Godkend

Rul ned i bunden af feltet, for at kunne trykke på knappen "Videre til underskrift"

Godkend med MitID på samme måde, som du loggede ind.

Sæt flueben i vilkårene og tryk på Underskriv

Når du får kvitteringen, er fuldmagten indsendt.

## **Bekræft oplysninger**

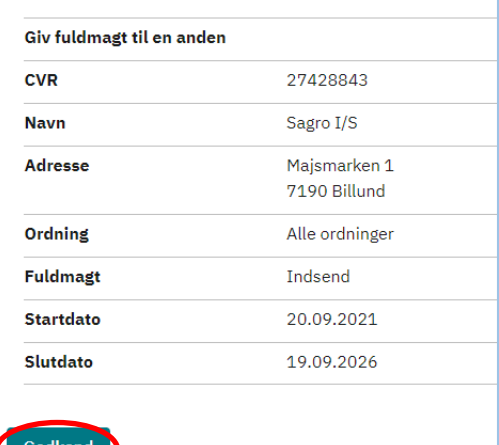

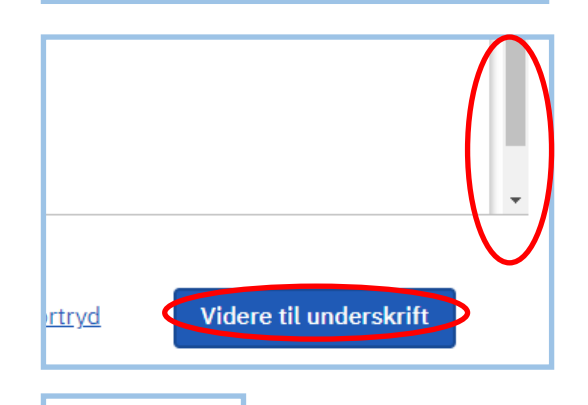

## Mit 2D

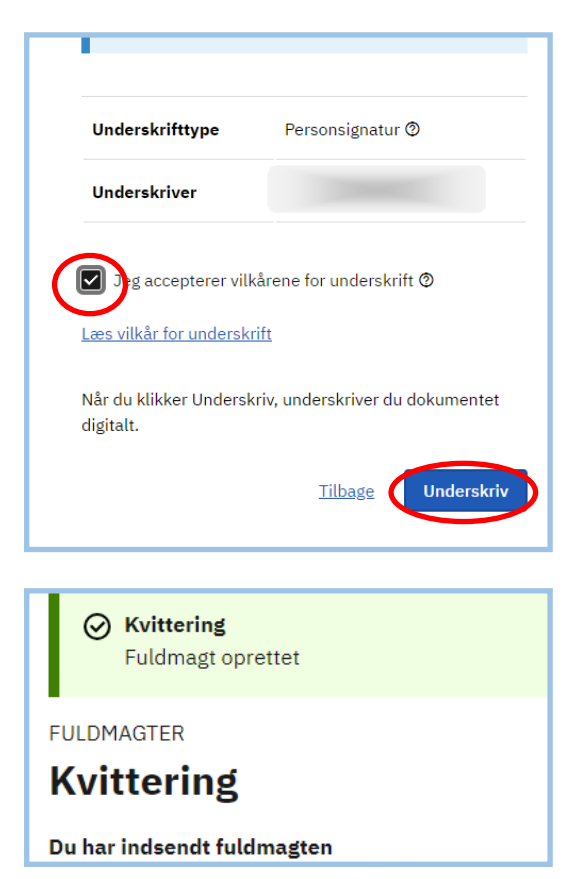

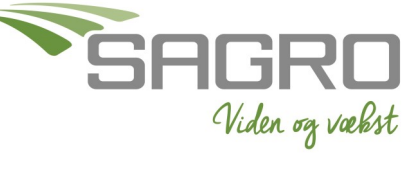